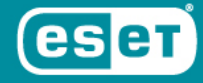

# **НАЧАЛЬНАЯ НАСТРОЙКА И РАЗВЕРТЫВАНИЕ ESET SECURITY MANAGEMENT CENTER**

**Москва** | 2019

# **УСТАНОВКА ЦЕНТРАЛИЗОВАННОГО УПРАВЛЕНИЯ**

Скачайте архив установщика

- 1. [ESET Security Management Center 32bit](https://download.eset.com/com/eset/apps/business/era/allinone/latest/win32.zip)
- 2. [ESET Security Management Center 64bit](https://download.eset.com/com/eset/apps/business/era/allinone/latest/x64.zip)

Извлеките архив в любую удобную папку, запустите файл из архива Setup.exe

#### **Шаг 1:**

- 1. Запустите файл **Start.exe** и нажмите кнопку далее на экране приветствия.
- 2. Выберите **«Установка ESET Security Management Server»** и нажмите кнопку **[Далее].**

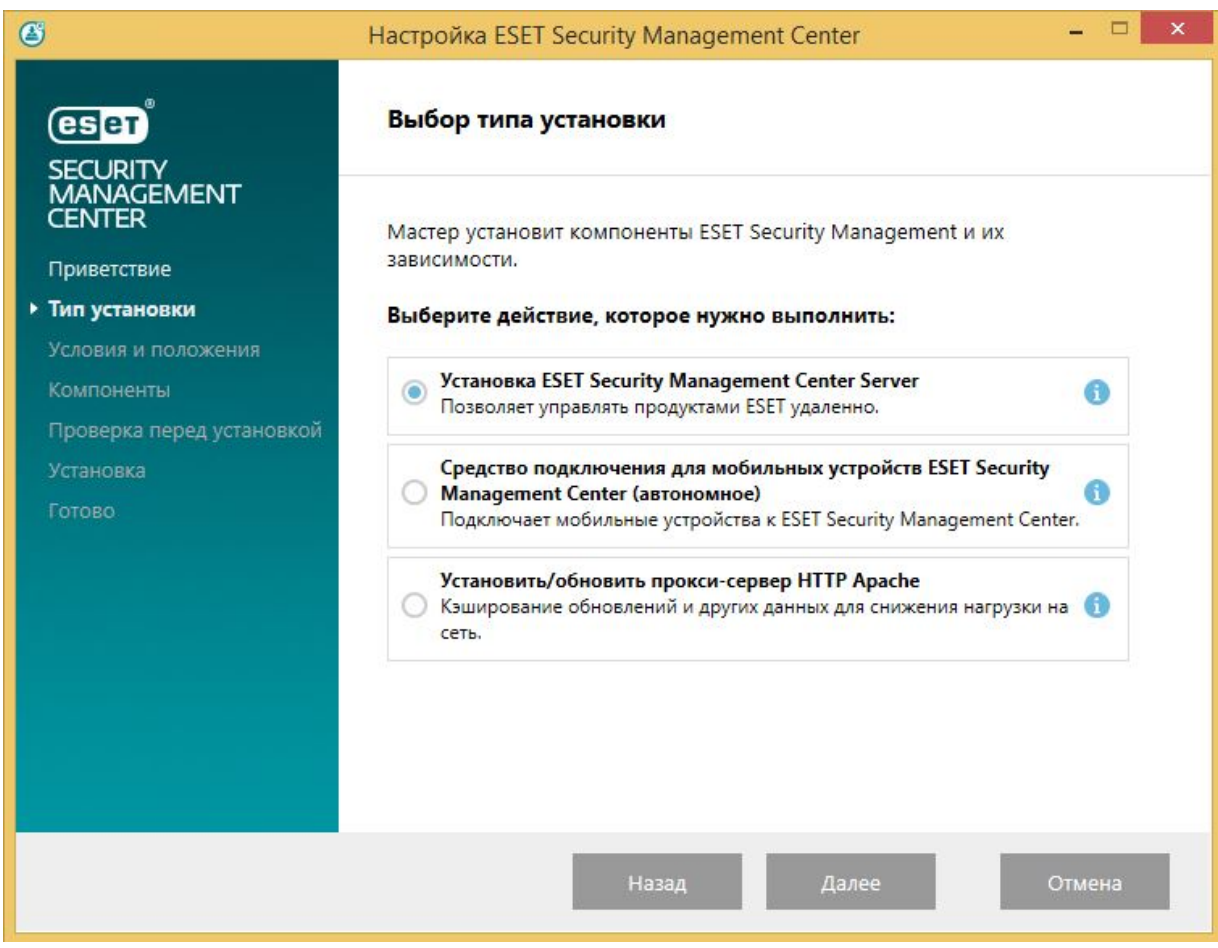

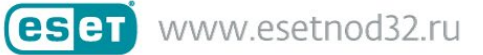

#### **Шаг 2:**

- 1. Отметьте компоненты, как показано на скриншоте.
- 2. Отметьте **«Средство подключения для мобильных устройств»**, если хотите установить антивирусы на смартфоны или планшеты и управлять ими из ESMC.

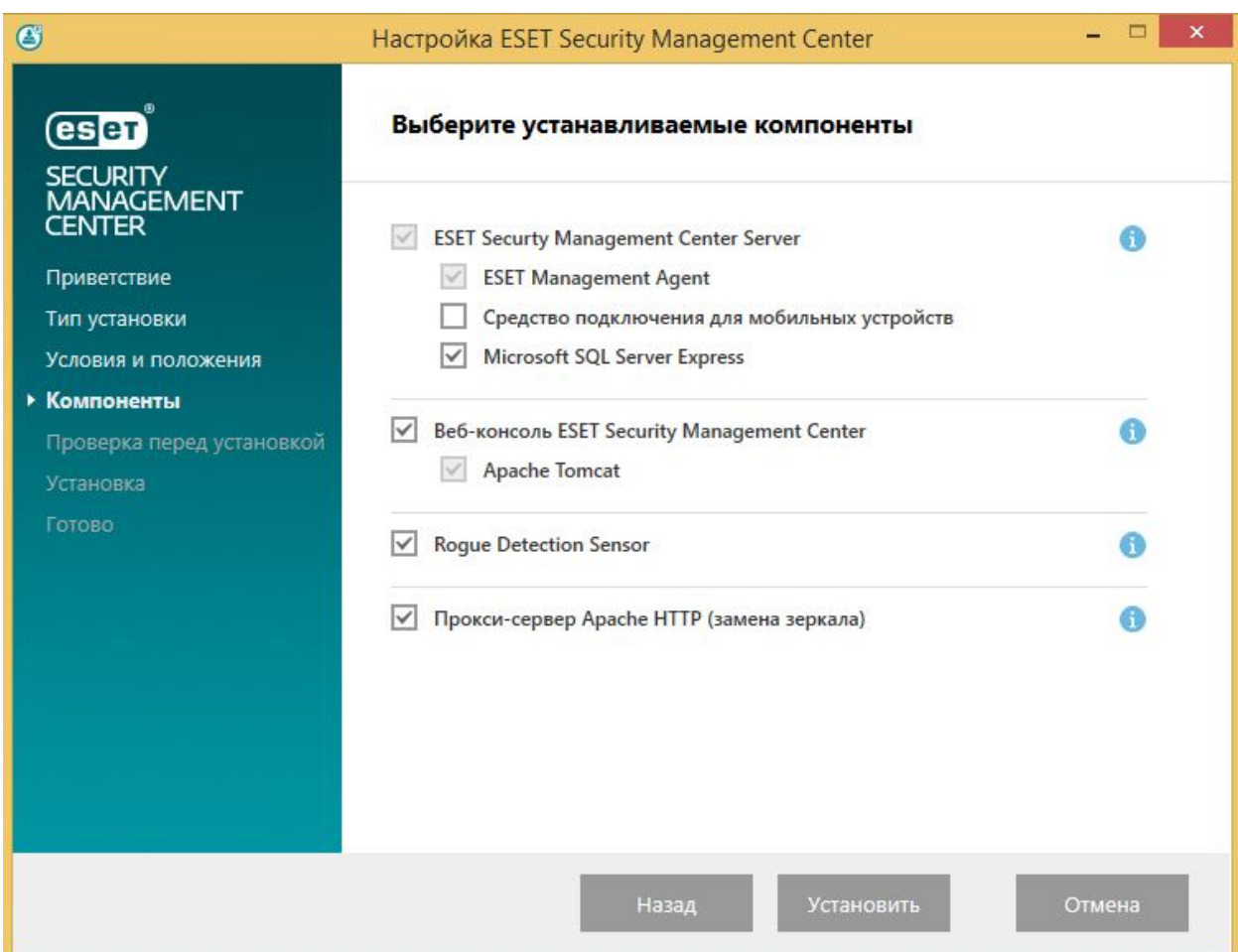

### **Шаг 3:**

1. Устраните несоответствия в списке при установке и продолжите установку.

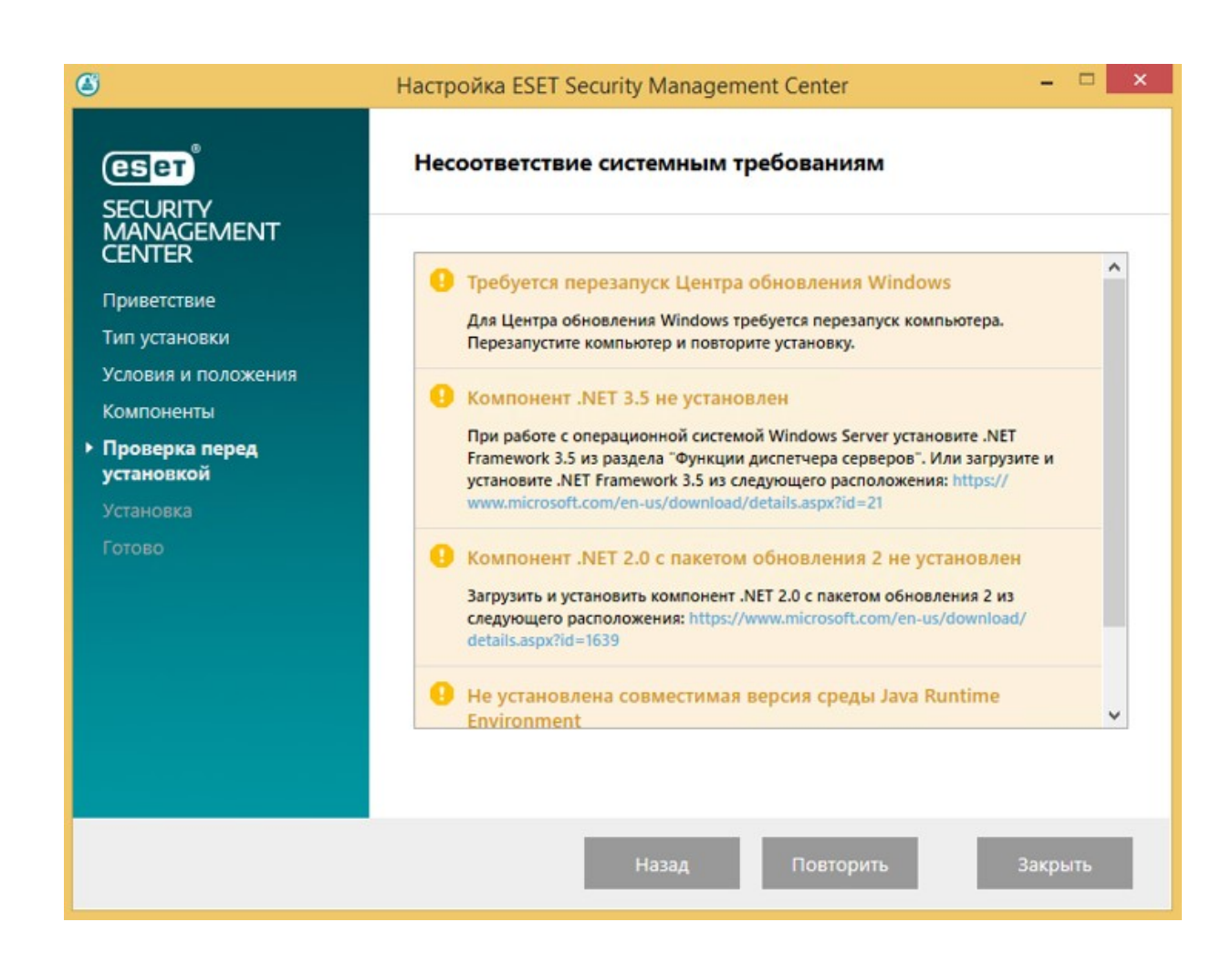

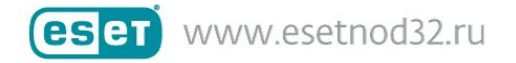

### **Шаг 4:**

- 1. Придумайте пароль учетной записи администратора веб-консоли. Не потеряйте его, т.к. его нужно будет использовать для входа в ESMC. Нажмите кнопку **[Далее]**.
- 2. После этого Вы увидите раздел **«Сведения о сертификате»**, его можно не заполнять.

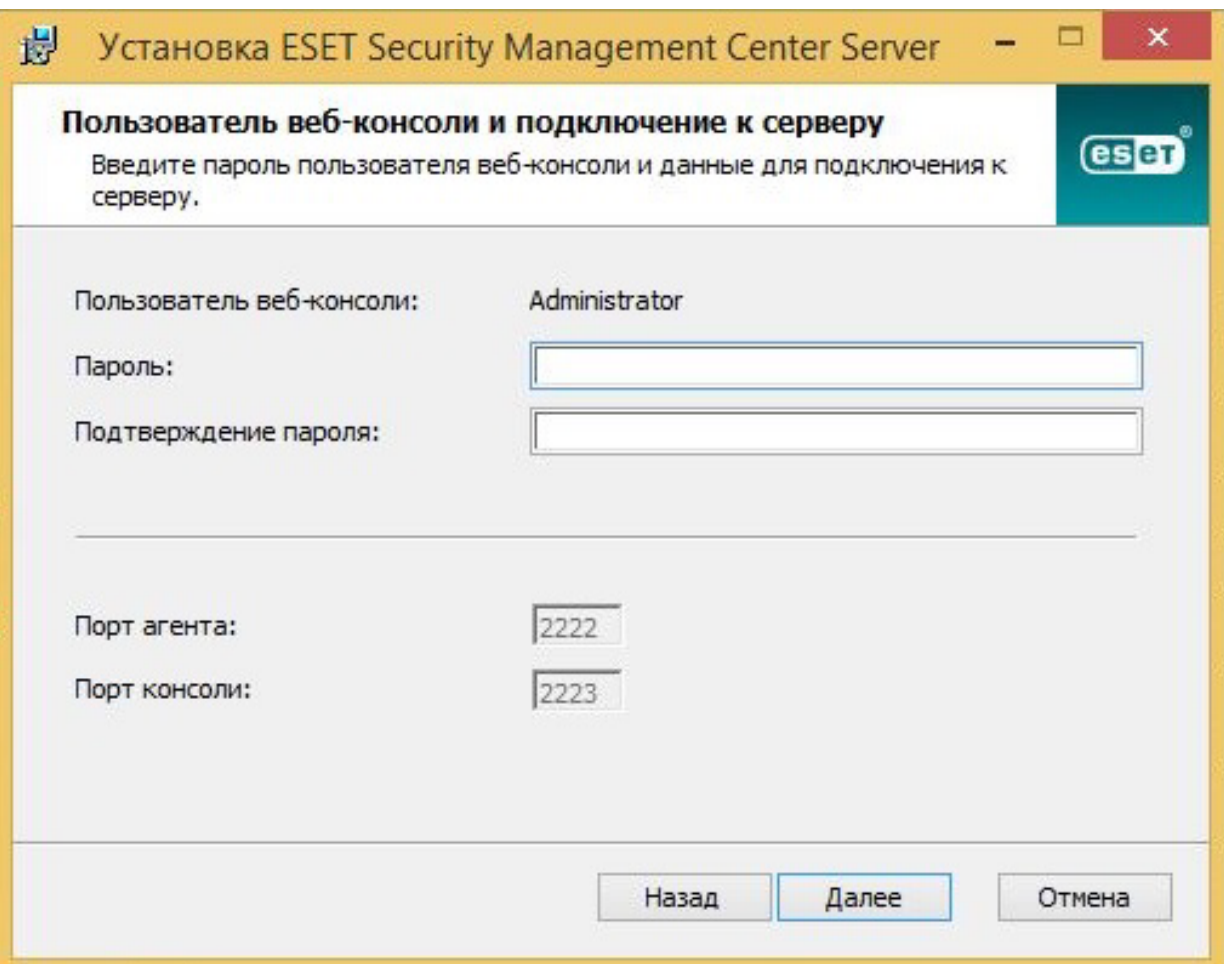

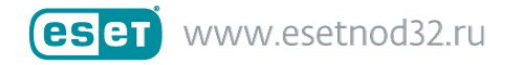

### **Шаг 5:**

- 1. Выберите **«Активировать с помощью лицензионного ключа»** и внесите ключ из письма вида **ХХХХ-ХХХХ-ХХХХ-ХХХХ-ХХХХ**
- 2. Нажмите **[Далее] – [Установить]**.
- 3. По завершении установки нажмите **[Готово].**

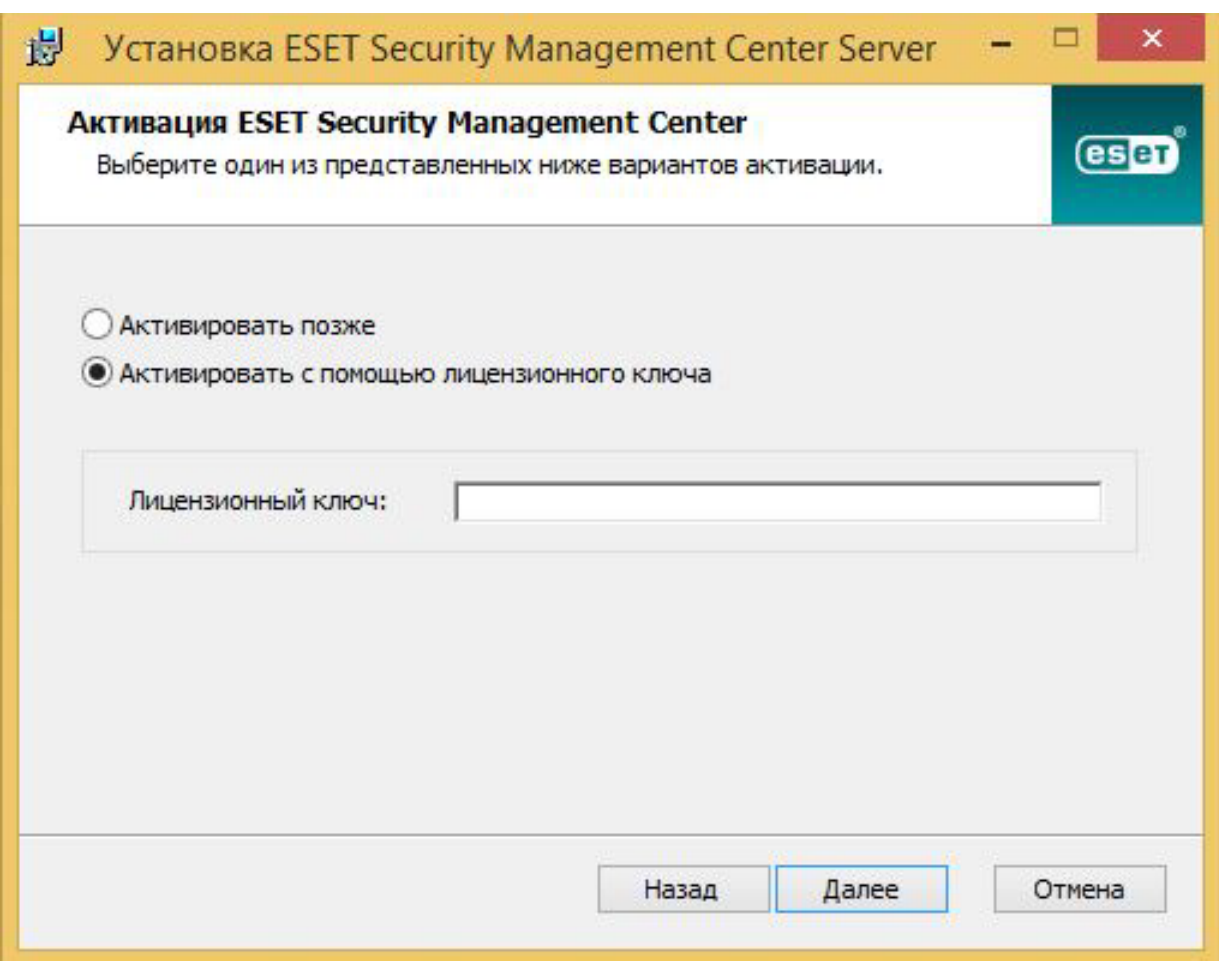

Если установка не завершена, см. [раздел Устранение неполадок](https://help.eset.com/esmc_admin/70/ru-RU/troubleshooting_login.html). Полное [руководство по установке и рекомендациям](https://help.eset.com/esmc_admin/70/ru-RU/getting_started.html).

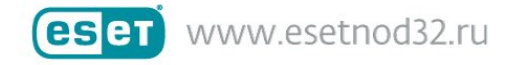

## **Шаг 6:**

Для того, чтобы произвести установку антивируса на рабочих ПК, нужно определить, есть ли домен у вашей локальной сети.

#### **Сеть с доменом**

Сначала необходимо синхронизировать статическую группу.

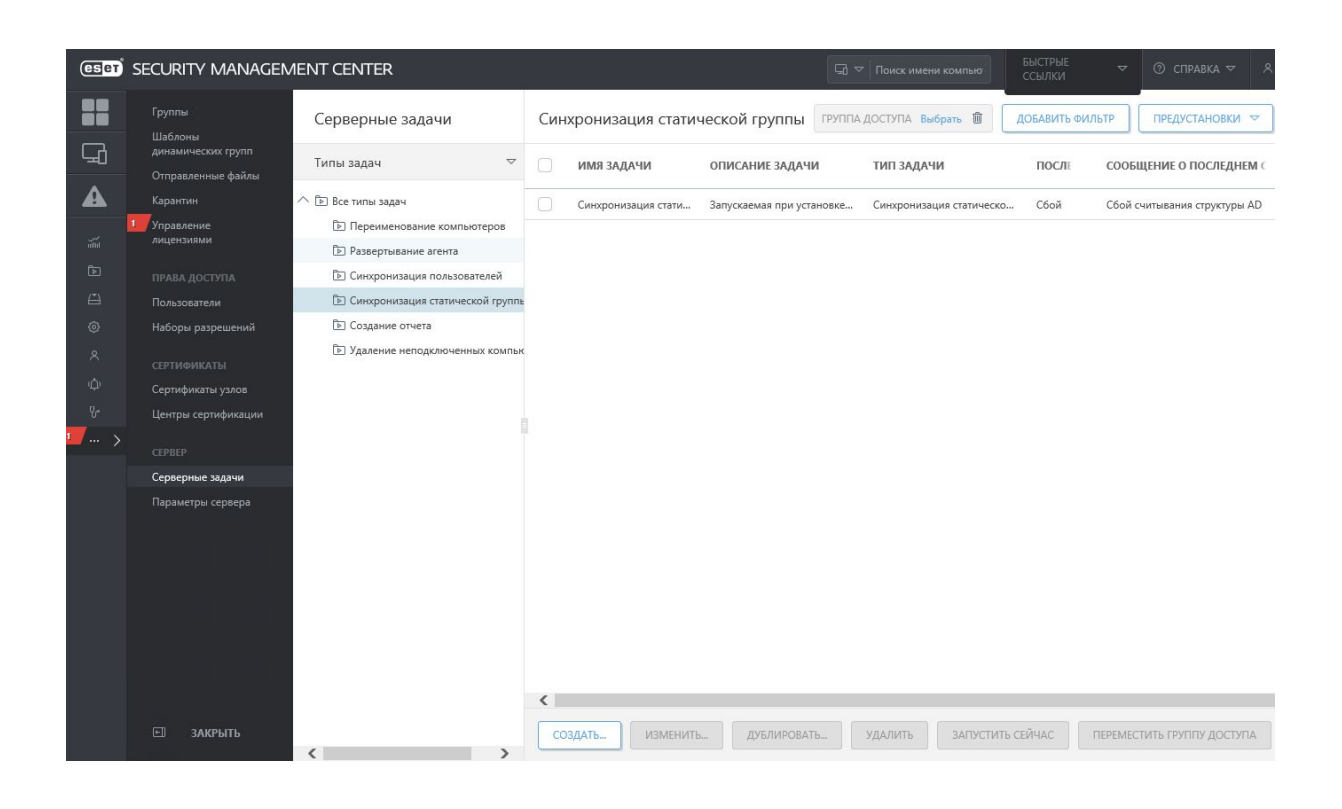

- **1.** В консоли ESMC выберите **Администрирование > Серверная задача > Синхронизация статической группы > Создать**
- **2.** Когда задача синхронизации успешно завершится, выберите **Администрирование (Админ) > Серверная задача > Развертывание агента > Создать.**
- 3. После выбора параметров нажмите кнопку **[Готово]**. Задача создана и готова к использованию.

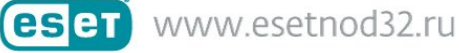

#### **Сеть без домена**

Сначала необходимо добавить нужные компьютеры.

1. Щелкните красную часть диаграммы **«Коэффициент неавторизованных компьютеров» - «Подробные сведения».**

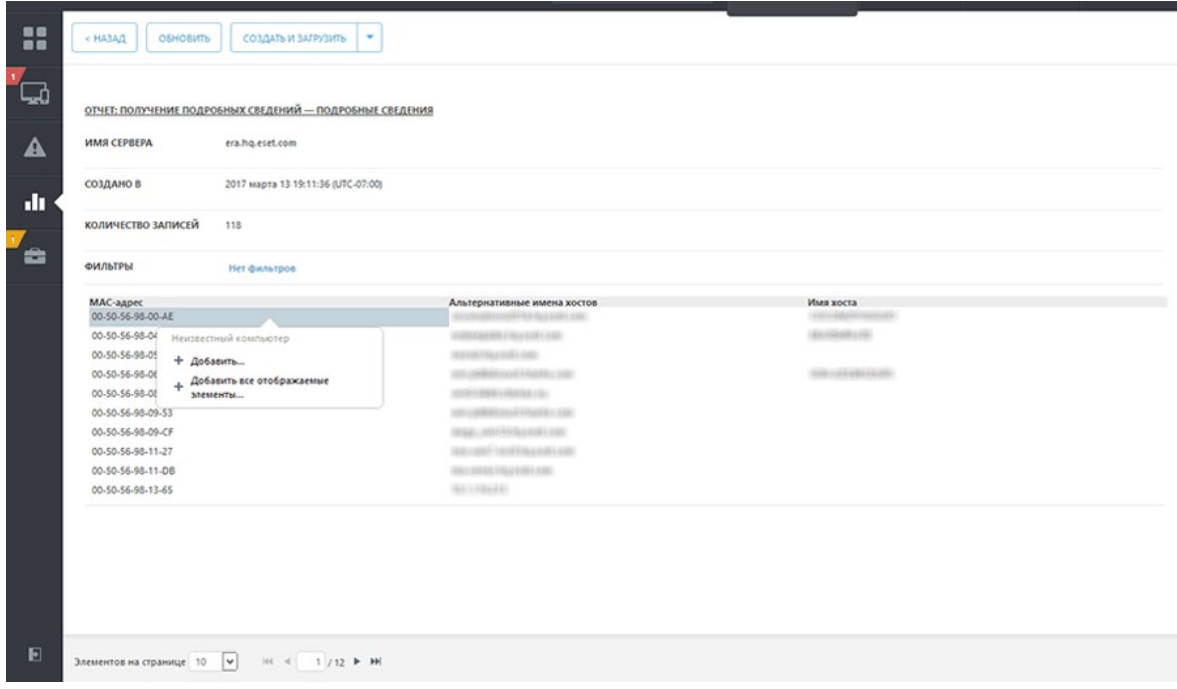

- **2.** Щелкните компьютер, который нужно **Добавить,** или выберите элемент **Добавить все отображаемые элементы.**
- 3. Нажмите кнопку **[Добавить]**, откроется всплывающее окно, в котором будут отображены все добавленные компьютеры и в котором для каждого из них можно выбрать параметр **развернуть агенты.**
- **4.** Затем выберите **Администрирование (Админ) > Серверная задача > Развертывание агента > Создать.**
- 5. После выбора параметров нажмите кнопку **[Готово]**. Задача создана и готова к использованию.

Если у Вас возникли вопросы, ознакомьтесь с [полным руководством по развёртыванию](https://help.eset.com/esmc_admin/70/ru-RU/fs_agent_deploy.html)  [агента](https://help.eset.com/esmc_admin/70/ru-RU/fs_agent_deploy.html)

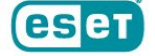